# Initiate Conference Call

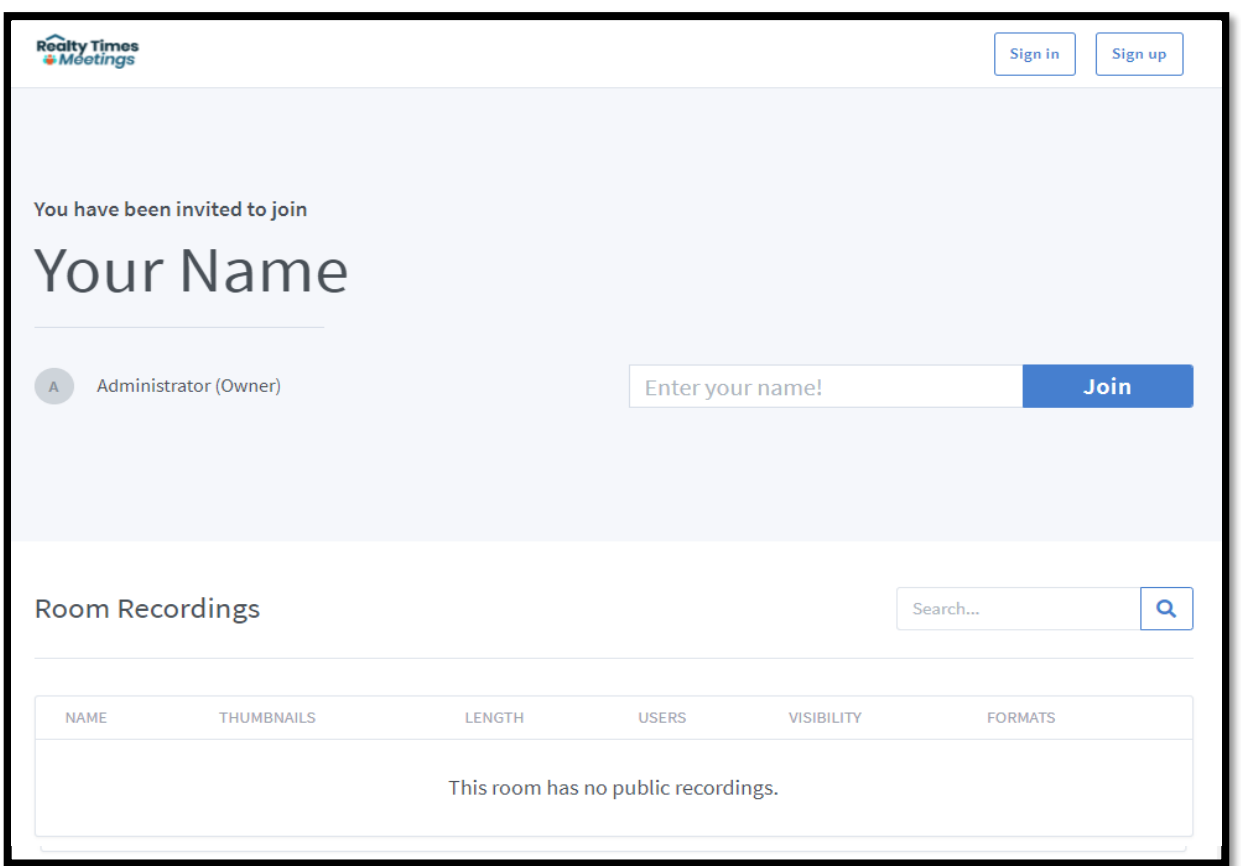

- o Email the provided link to the party or parties you would like to invite to your video conference.
- o At the appointed time, simply click your link, add your name and select **Join**
- o There is no application to download or software integration.

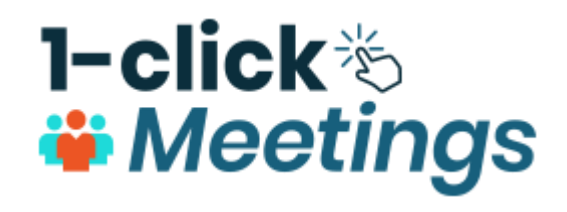

### Initiate Conference Call

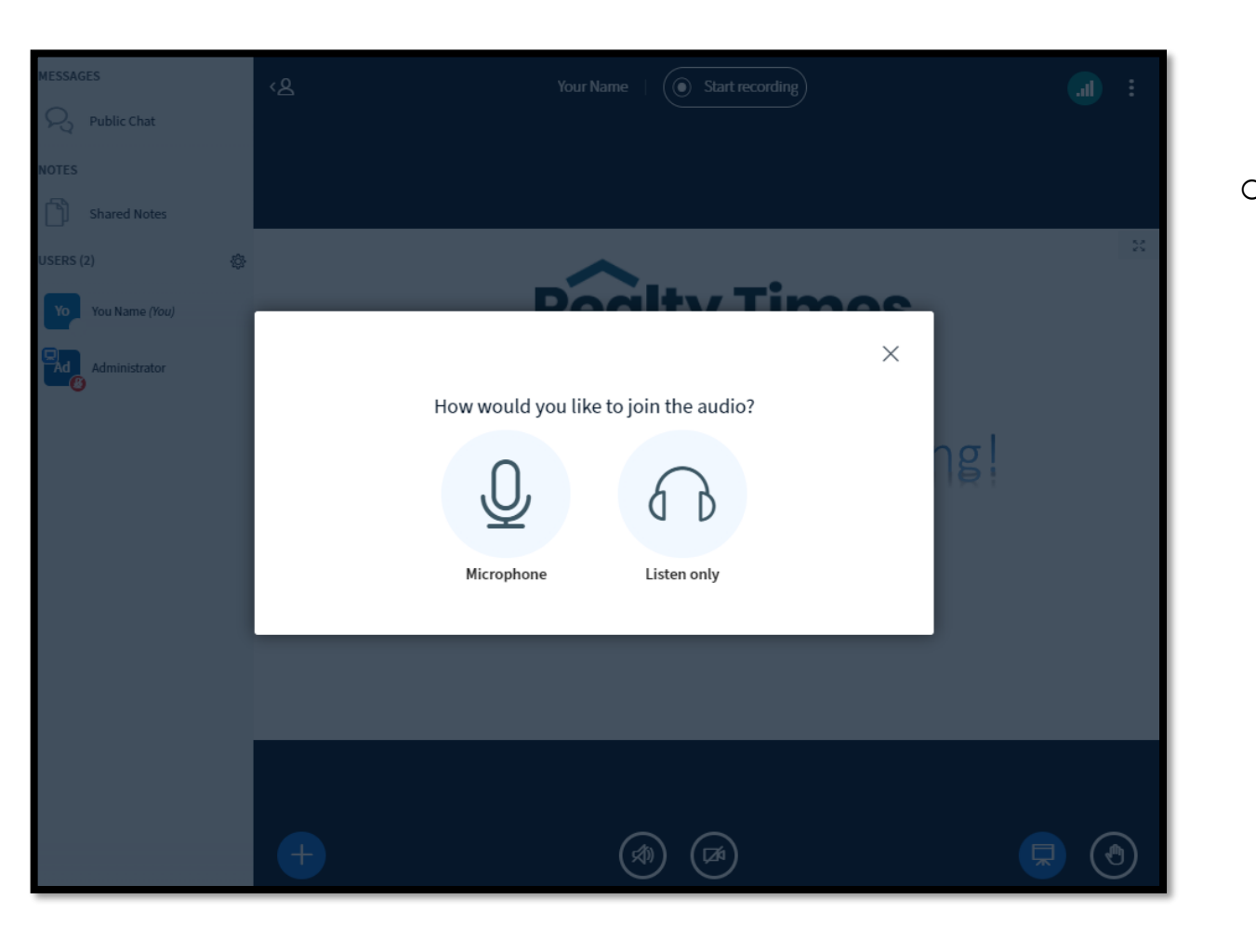

o You next screen will ask if you would like to join using your microphone or listen only.

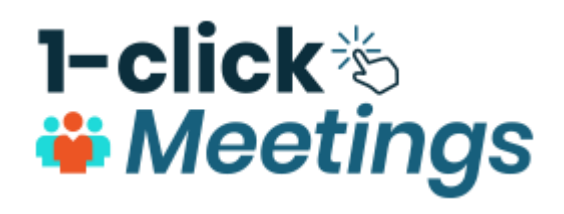

# Initiate Conference Call

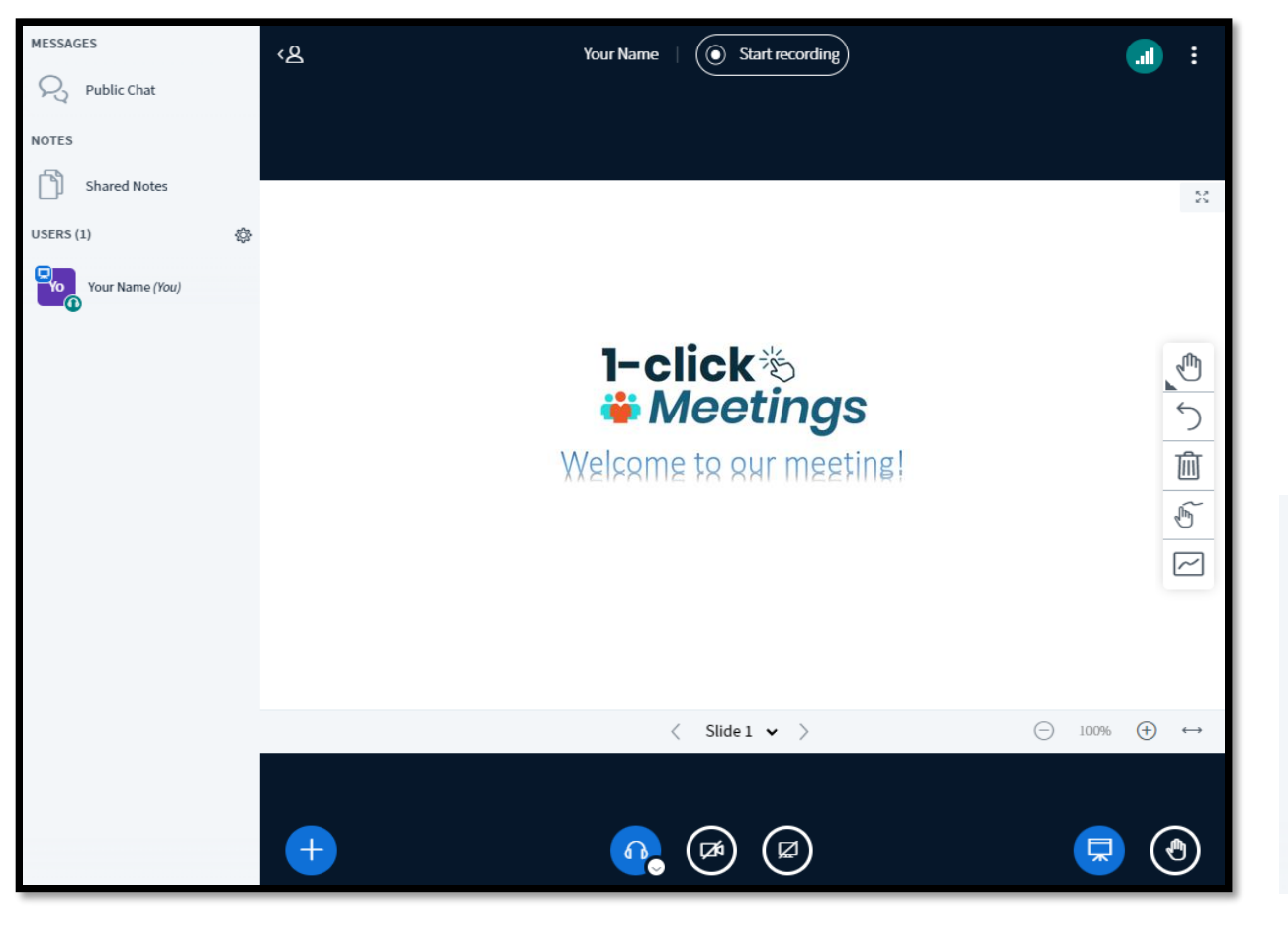

- $\circ$  The "screen" icon **a** located on the bottom right allows for a presentation or whiteboard to be displayed. This allows a user to display an image, video, or presentation. Users may interact on this screen.
- o Presenting user may load a presentation or a video link by selecting the blue + icon.  $+$

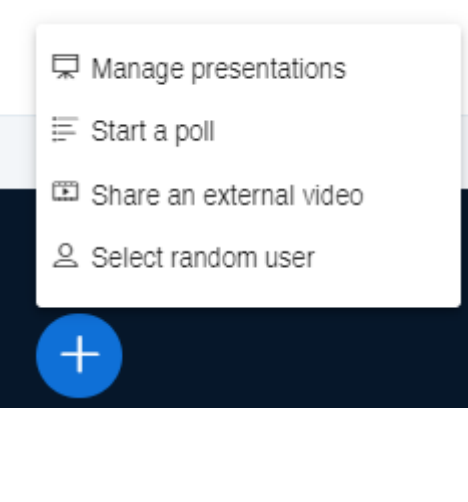

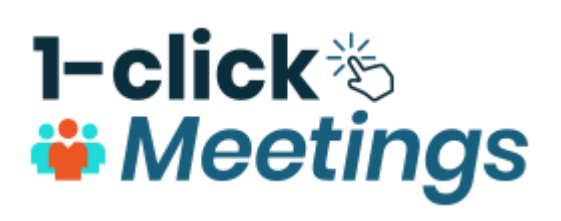

### Start a Presentation

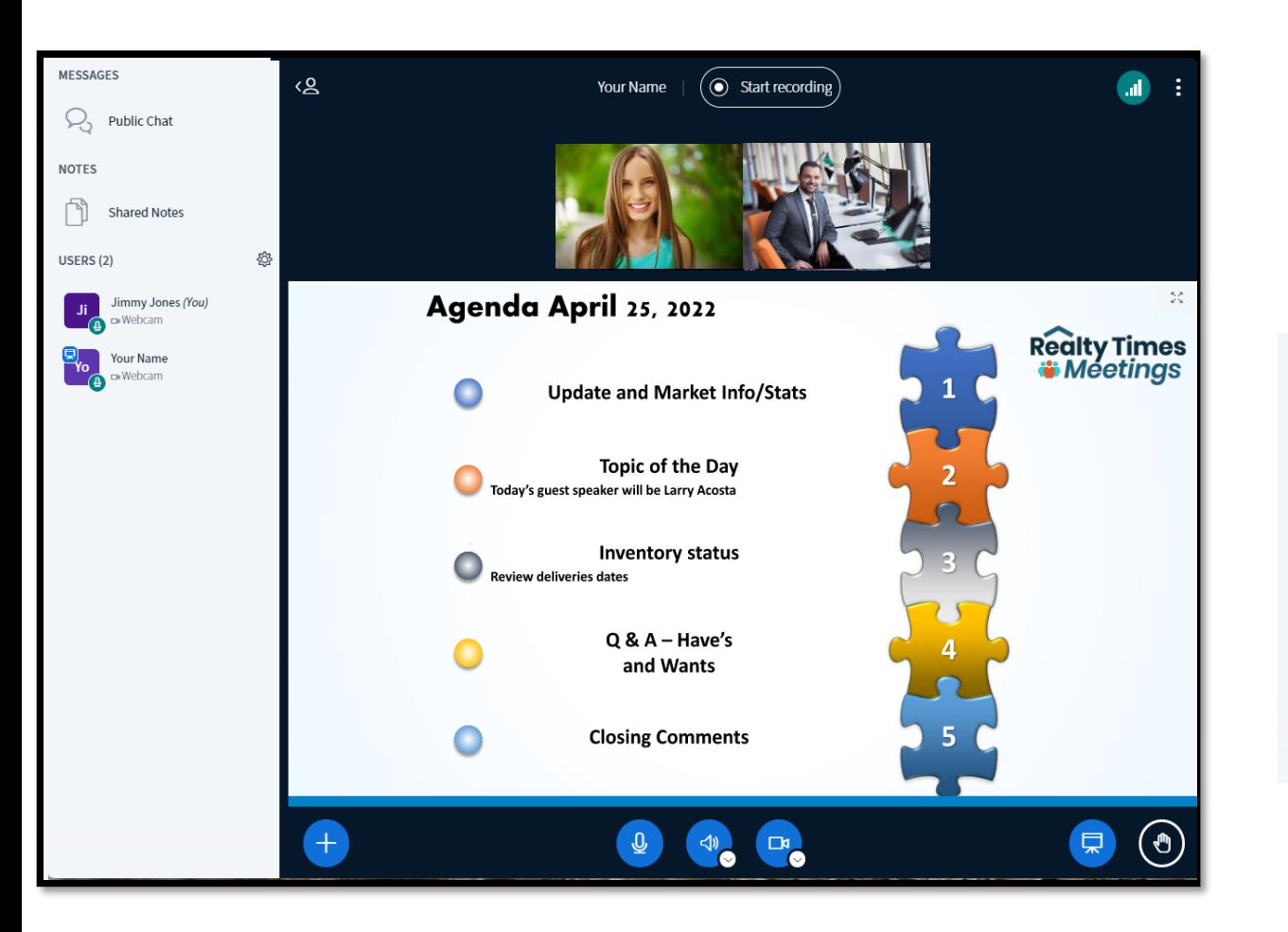

o Here's an example of adding and displaying a PDF (saved from PowerPoint). Multiple pages may be used.

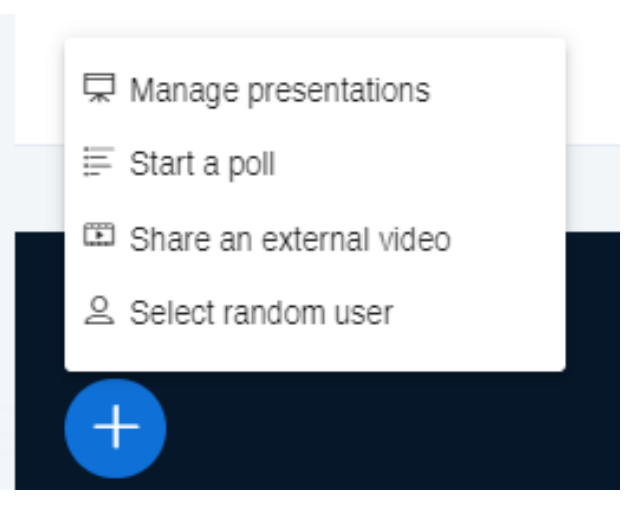

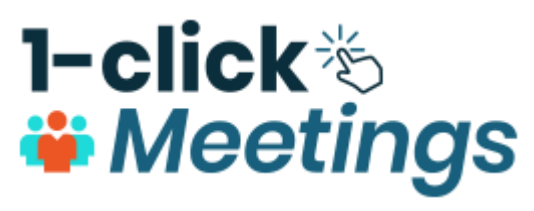

### Present Videos

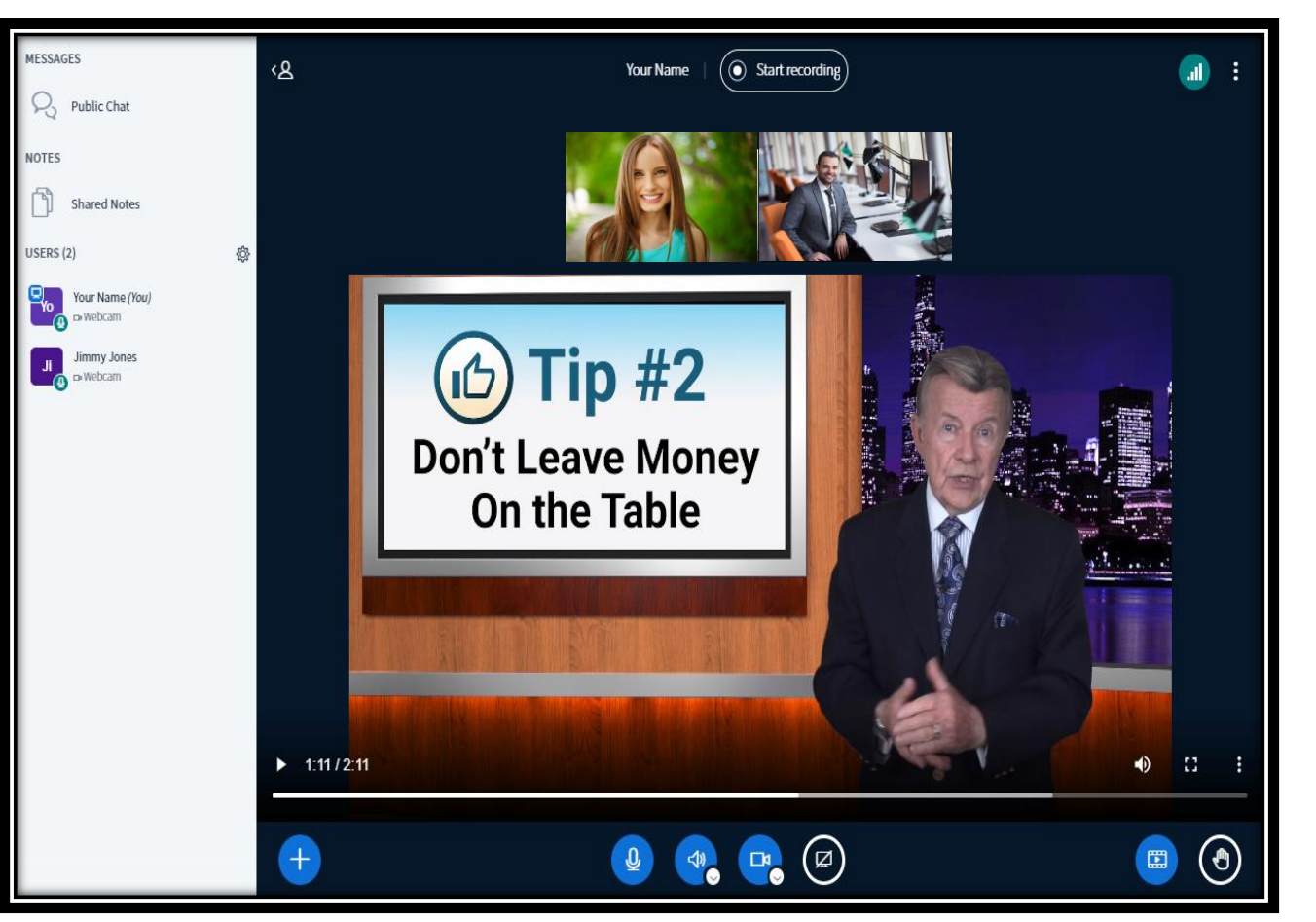

o Here's an example of adding a video.

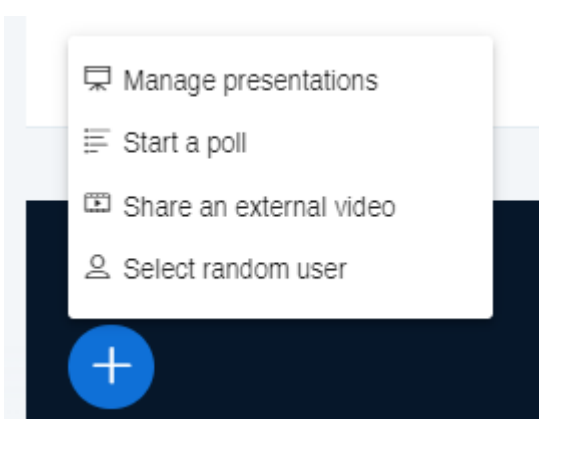

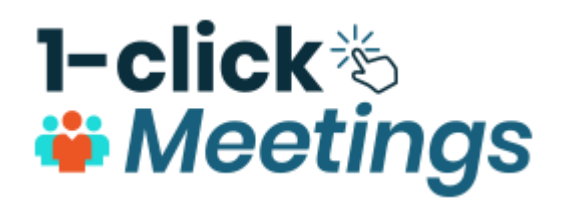

### Group vote or poll

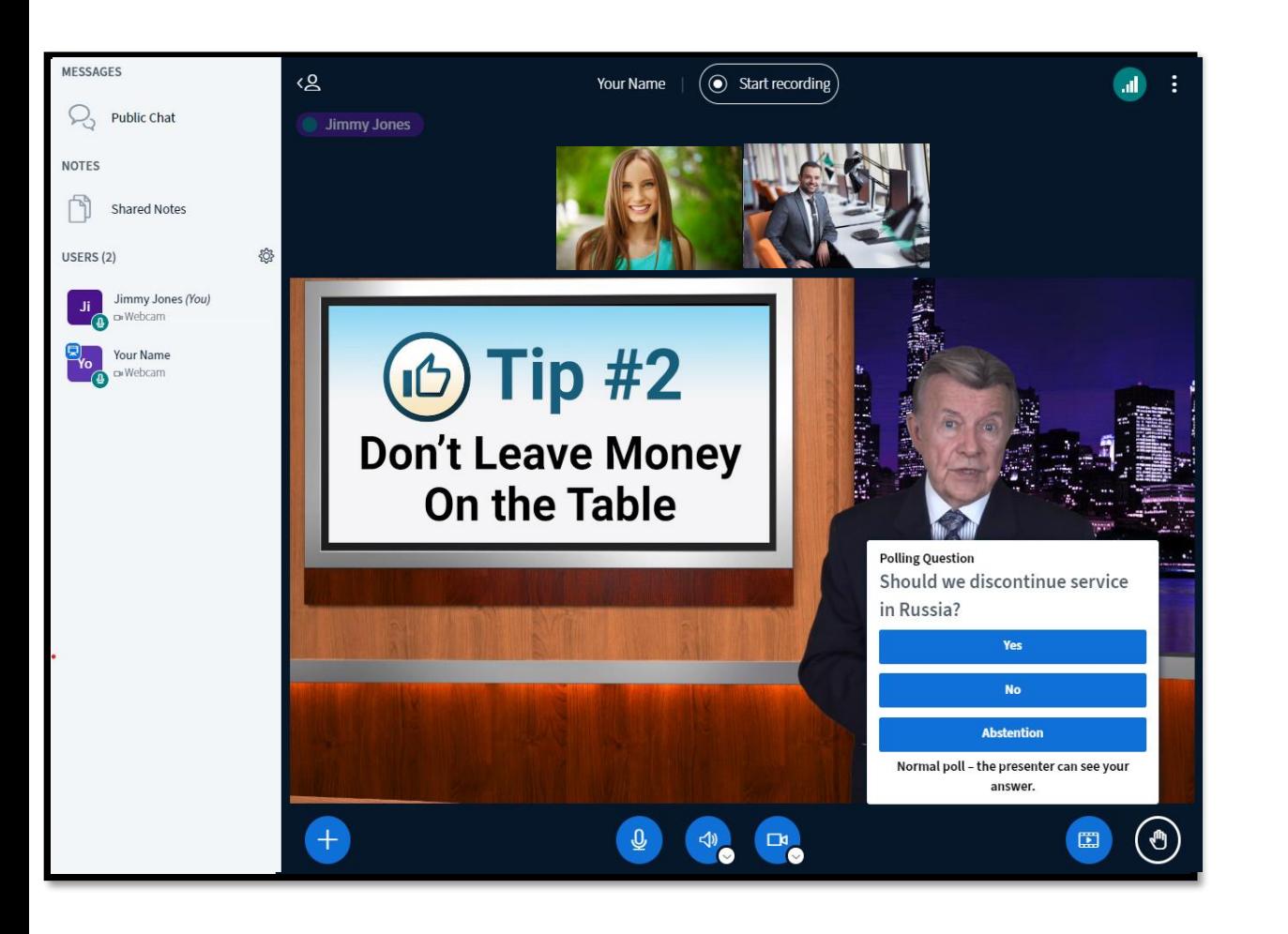

- o Here's an example of managing a poll or vote.
- o Results are displayed to the user who initiated the poll.

Note: Vote/poll may only be initiated by presenter  $\leftarrow$ 

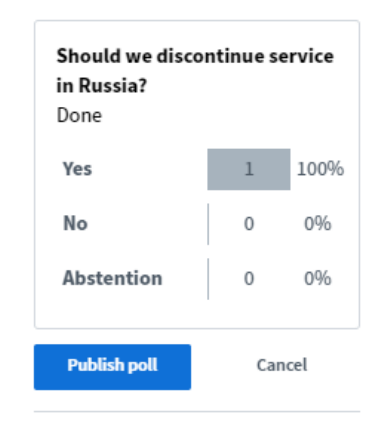

Response Users Jimmy Jones Yes

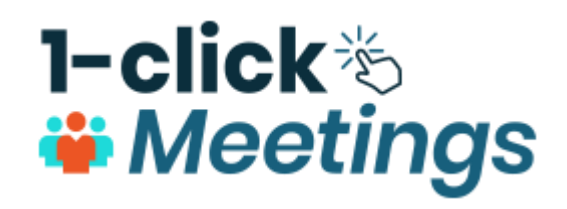

### Screen Share

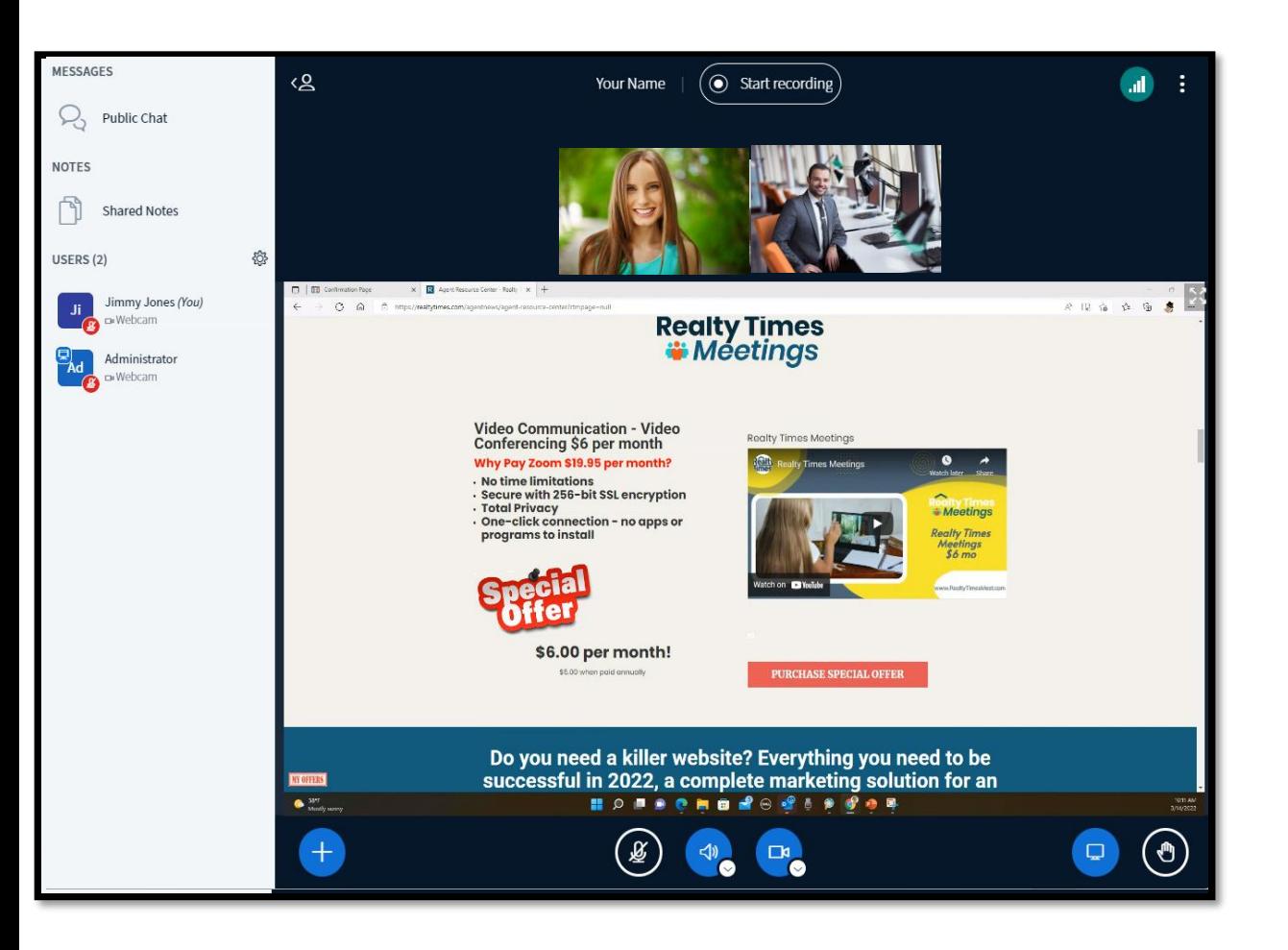

o Here's an example of screen sharing.

Note: screen share icon only available to the presenting user  $\circledcirc$ 

*\* Depending on user connection, there may be a 5-10 sec delay for a shared screen to appear on all user screens.*

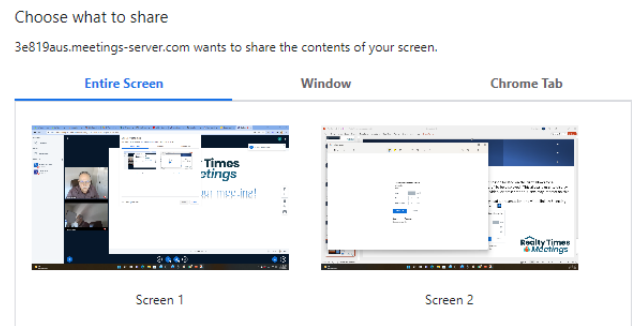

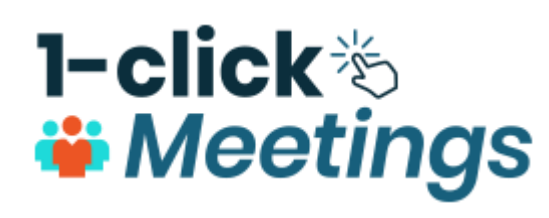

### Features

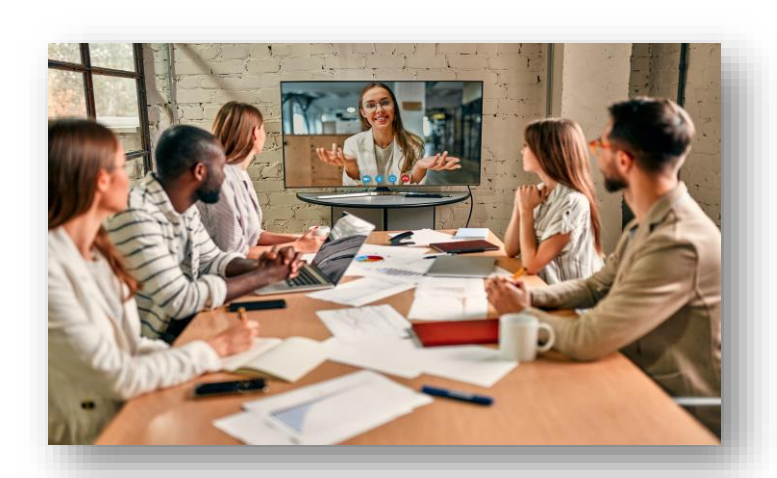

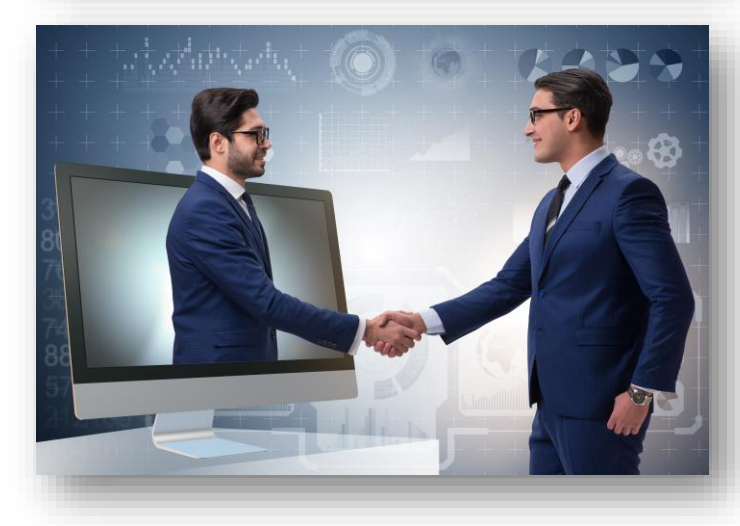

### **Documents Upload**

Easy presentation upload with the support for PDF, text, images and Microsoft PowerPoint, Word, and Excel documents

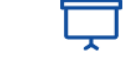

**Whiteboard** 

Whiteboard annotation of slides for highlighting content

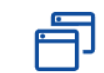

### **Breakout Rooms**

Breakout rooms to get students engaged in collaborative learning

Multi-User<br>Whiteboard

Multi-user whiteboard

for student

engagement

 $\mathbf{C}$ 

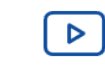

### **Video Options**

Low, medium, and high-resolution video options that serve all levels of WIFI bandwidth

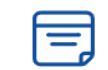

### **Shared Notes**

Shared notes for easier group collaboration

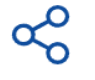

### **Video Share**

The ability to easily share video links within the main presentation area and

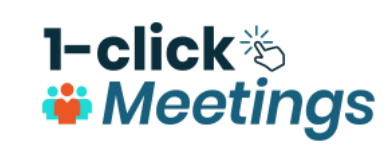

Chat

S

Public and private chat

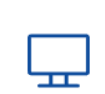

**Screen Share** 

Easy, intuitive screen sharing that keep students engaged

Quick And Easy **Polling That Encourage More Student Engagement** 

 $\frac{1}{\sqrt{2}}$ 

**Polling** 

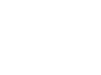

**Hand Rise** 

A hand-raising feature

∩Պշ

**Emojis** 

feedback through the use of Emojis

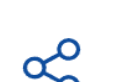

## **Compatibility**

### **Mobile support**

Realty Times Meetings (RTM) runs within your mobile browser. RTM runs on **iOS version 12.2+ and Android version 6.0+**. To join a session, you click a link within the browser or a mobile app (such as Moodle Mobile), and RTM will run within Safari Mobile (iOS) or Google Chrome (Android).

### **Desktop support**

For best results on desktop and laptops, we recommend **Chrome, Microsoft Edge, or Firefox**. For Chromebooks, we recommend the built-in Chrome browser.

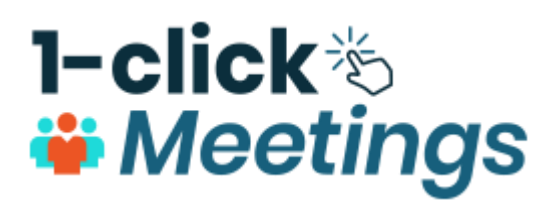

### On-demand connectivity

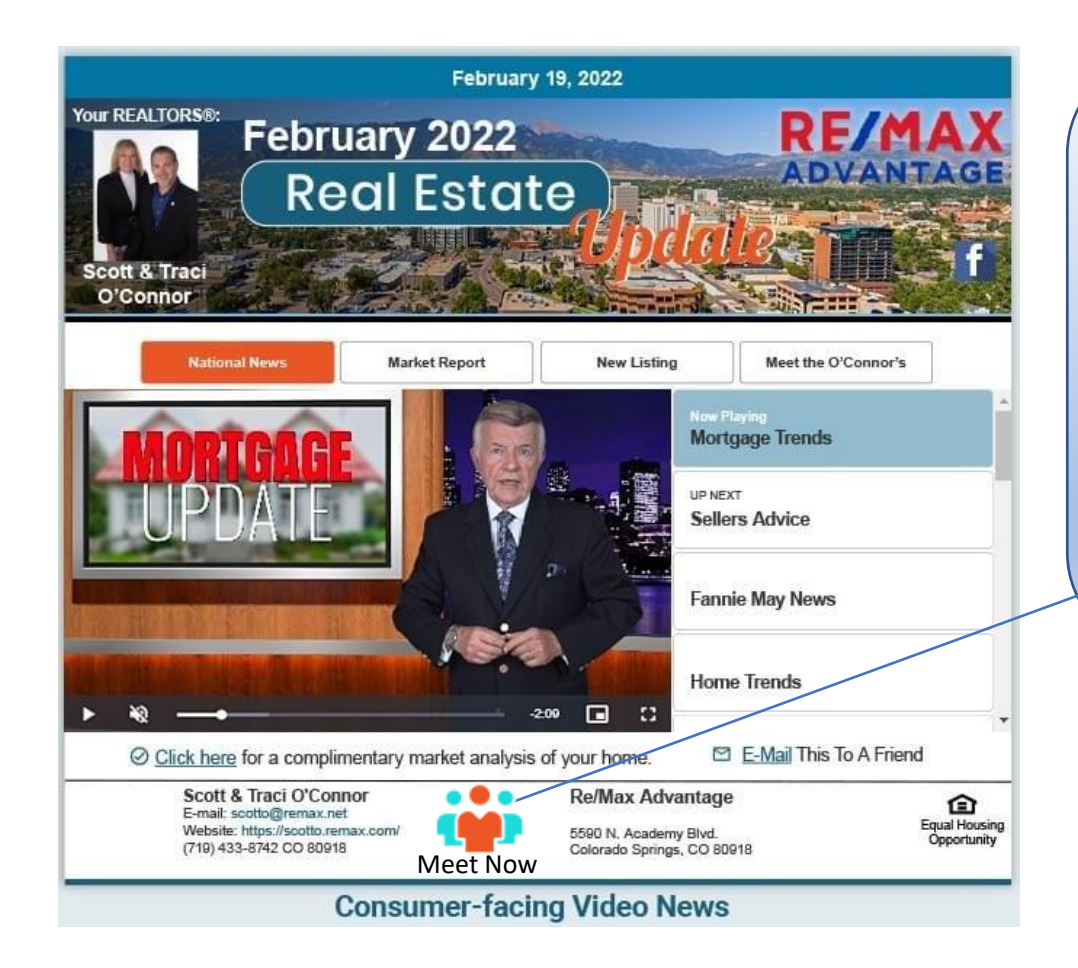

Hi, I am available for a virtual meeting! Name Phone റ0റ

Integration into your email, and the engage. website, or other applications. Now Available

Meet Now

When selected, the agent will receive a text notification to join the prospect on a virtual call.

When a user clicks on *Meet Now* the Realty Times Meetings will

**1-click**も *i* Meetings